## Steps for Loading Paid Apps onto Devices With Apple Configurator

- 1. The classroom teacher finds the paid app and sends in a request to their computer facilitator.
- 2. The computer facilitator reviews the paid app and forwards the request to the District Office. The District Office then approves the paid app and purchases a voucher that they provide back to the computer facilitator.
- 3. The facilitator then logs into their VPP (Volume Purchasing Program) account using the schools Apple ID. The voucher code is then redeemed and an email is sent to the facilitator regarding download.
- 4. Upon opening the email the facilitator can download the bundled app codes into an Excel spreadsheet. It is recommended that you save the spreadsheet as the teacher's last name and the app name. The facilitator can then forward the saved spreadsheet to the teacher or use a flash drive for easy transfer. Example: Coats-iMovie

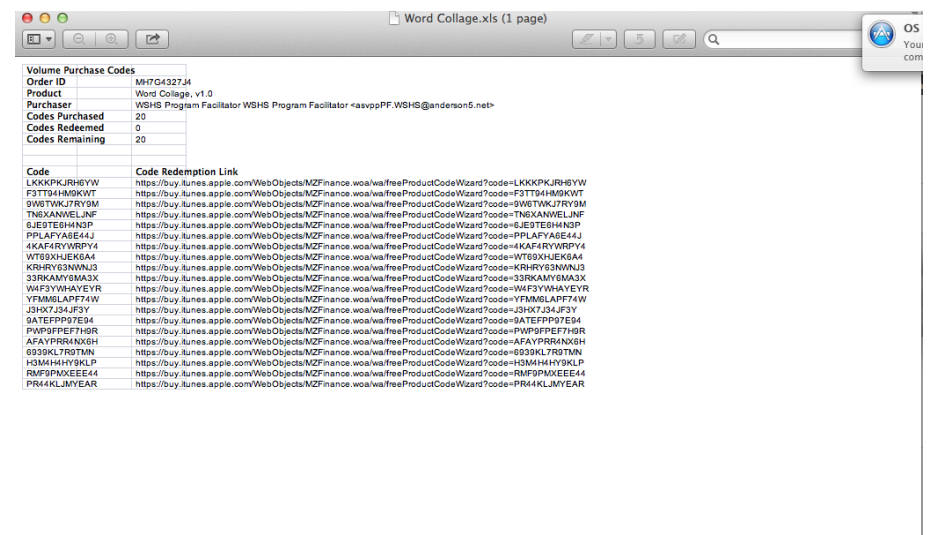

5. Using the MacBook that is logged into the school's Apple Contact Apple ID open iTunes and go into the store. (If the store will not open be sure that you have authenticated with Lightspeed through the internet) Click redeem on the right hand side of the screen. Redeem only the first code on your list and allow it to download. If you have multiple paid apps to download be sure to go back to the home screen and follow step five for each one.

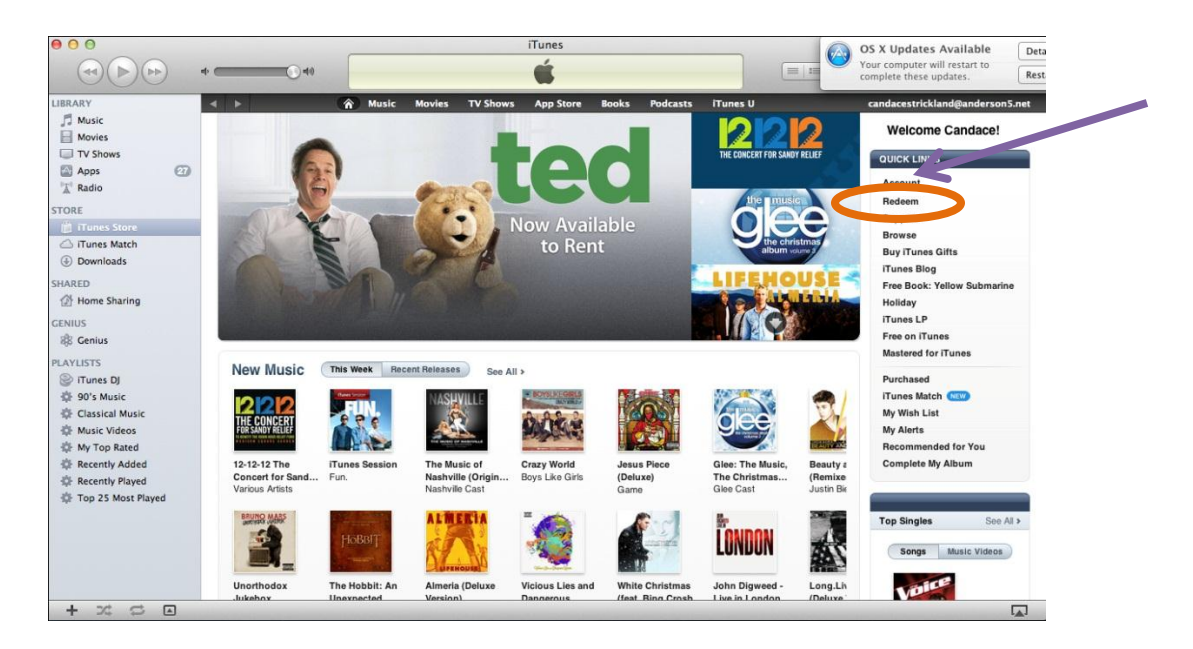

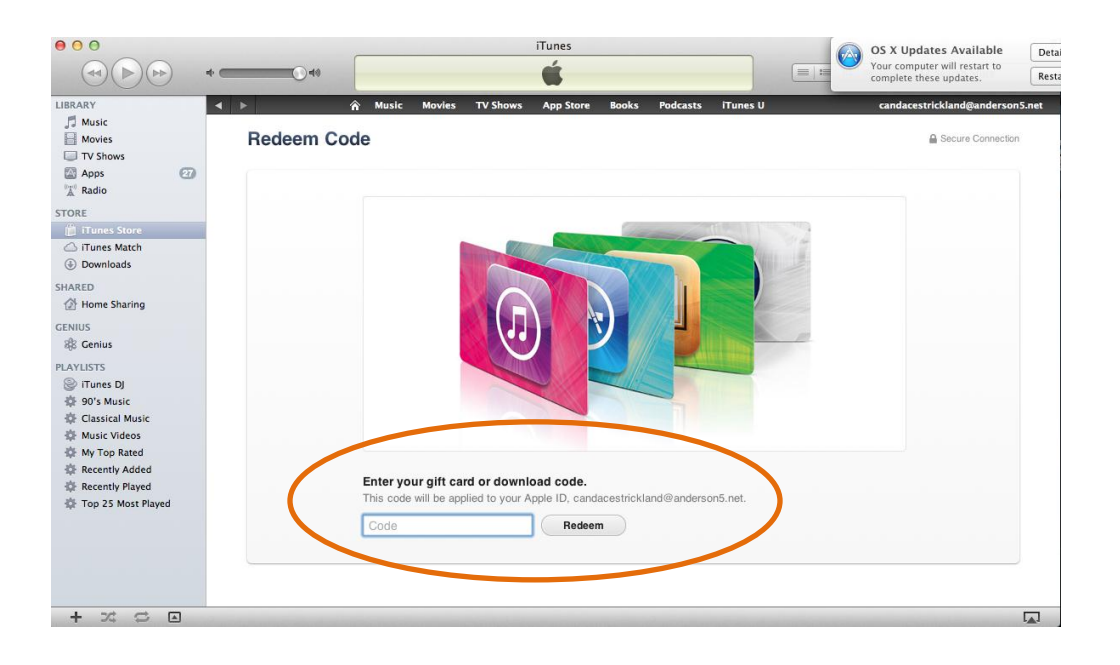

6. Open Apple Configurator. (Make sure the USB is connected between the MacBook and the Cart) Under Prepare click on the Apps button. In the lower left hand corner click the plus sign. Select Music  $\rightarrow$  iTunes Media  $\rightarrow$ Mobile Applications  $\rightarrow$  Then find the specific paid app that was just downloaded and click open.

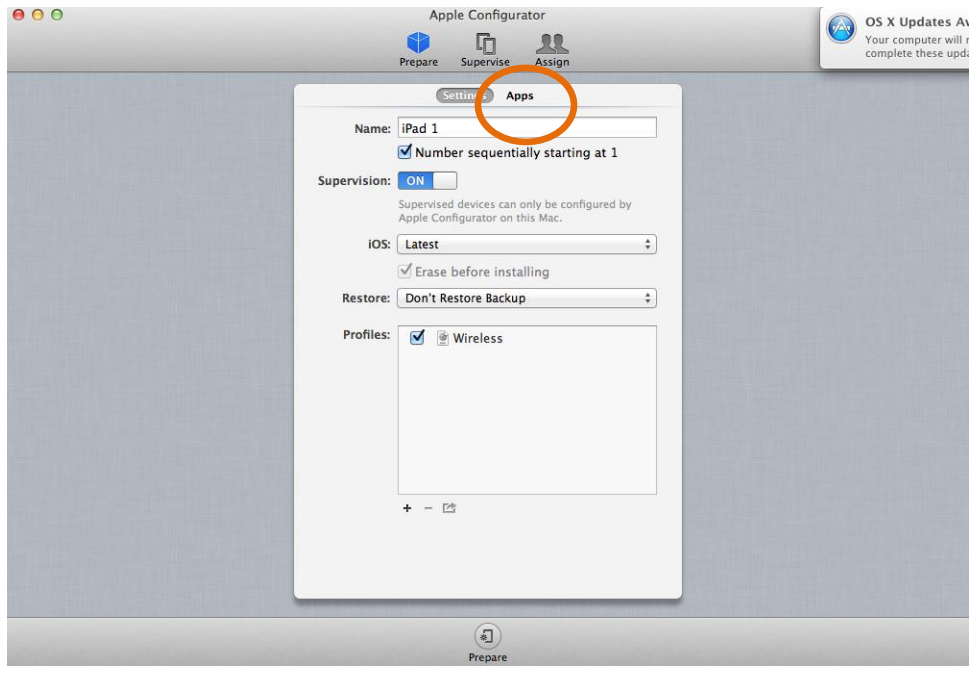

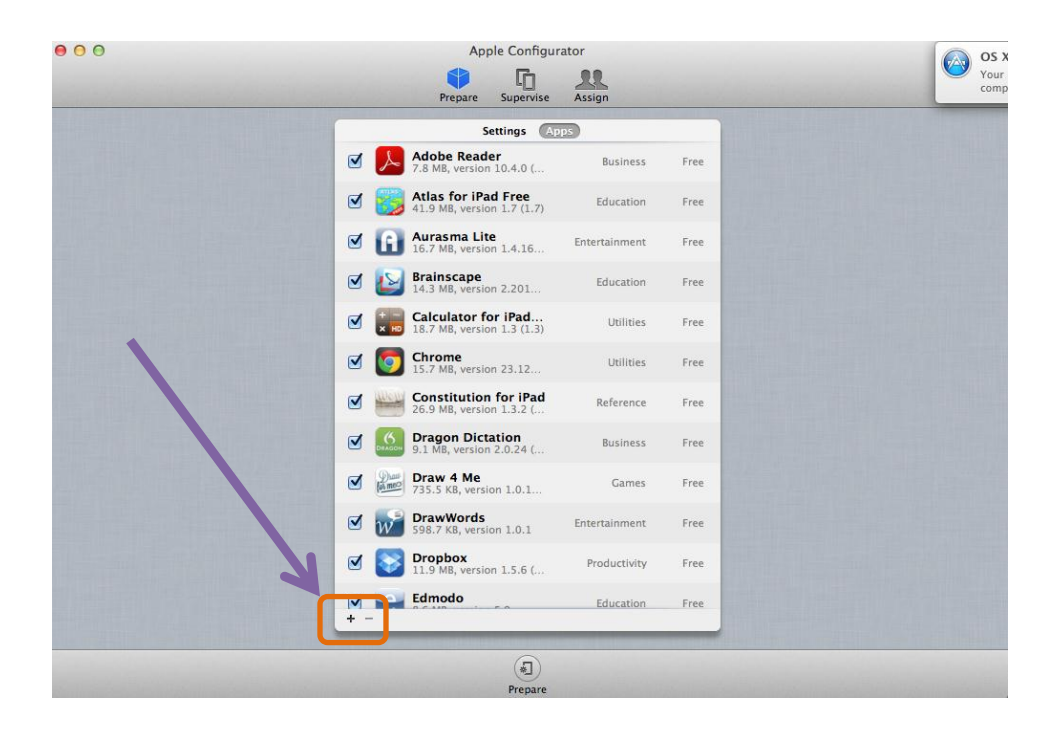

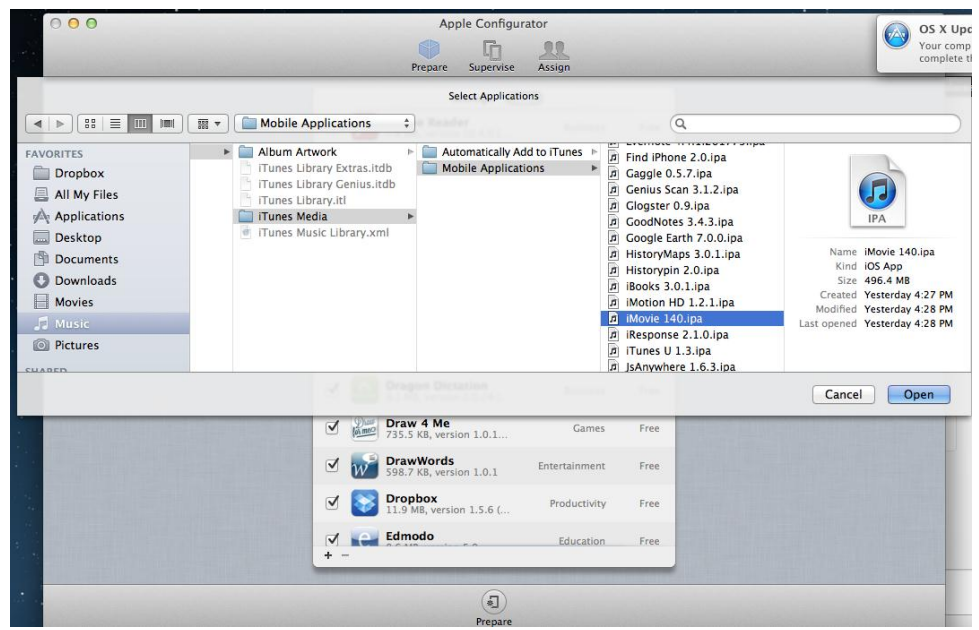

7. You should then be prompted with a message that says this is a Paid App. You should notice an icon next to the App with a 0 in it indicating that there are no downloads left. Click on the 0 in the icon. It will open another box where it will give you the option to "Import Redemption Codes…" Click the import button and say "Yes" to the prompted question. Find the saved Excel document under the Downloads tab which is to the left. This contains the VPP codes. Click over the document, click open, and then done.

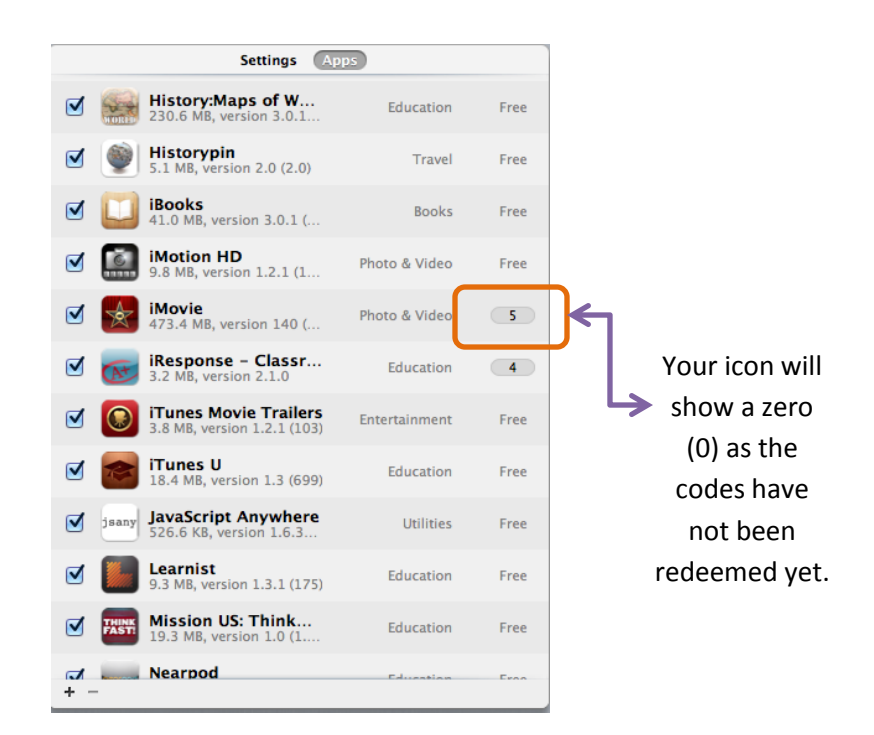

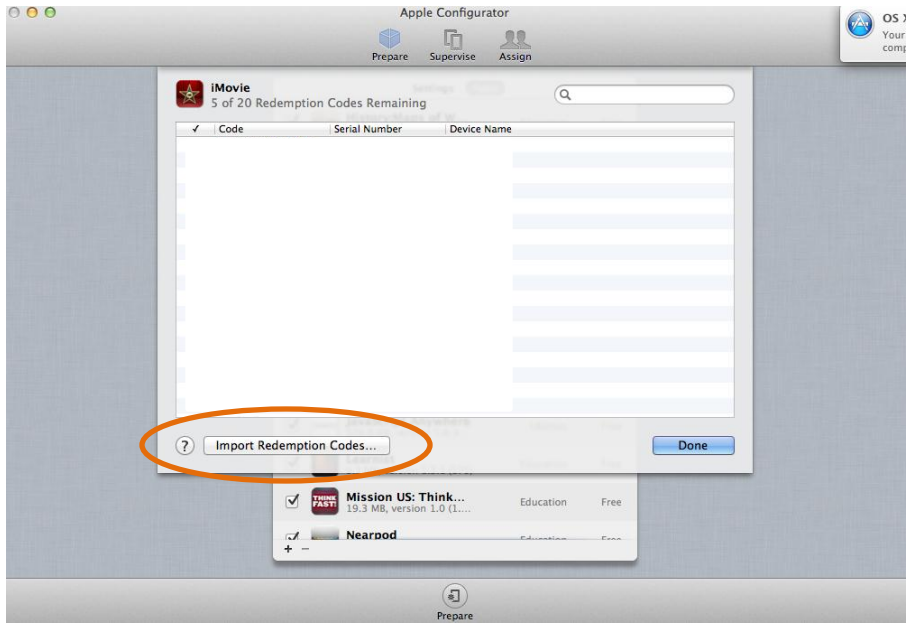

L.

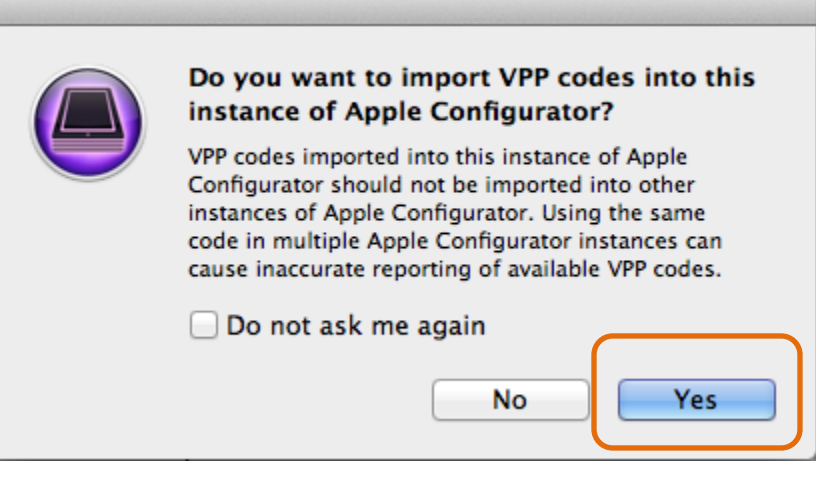

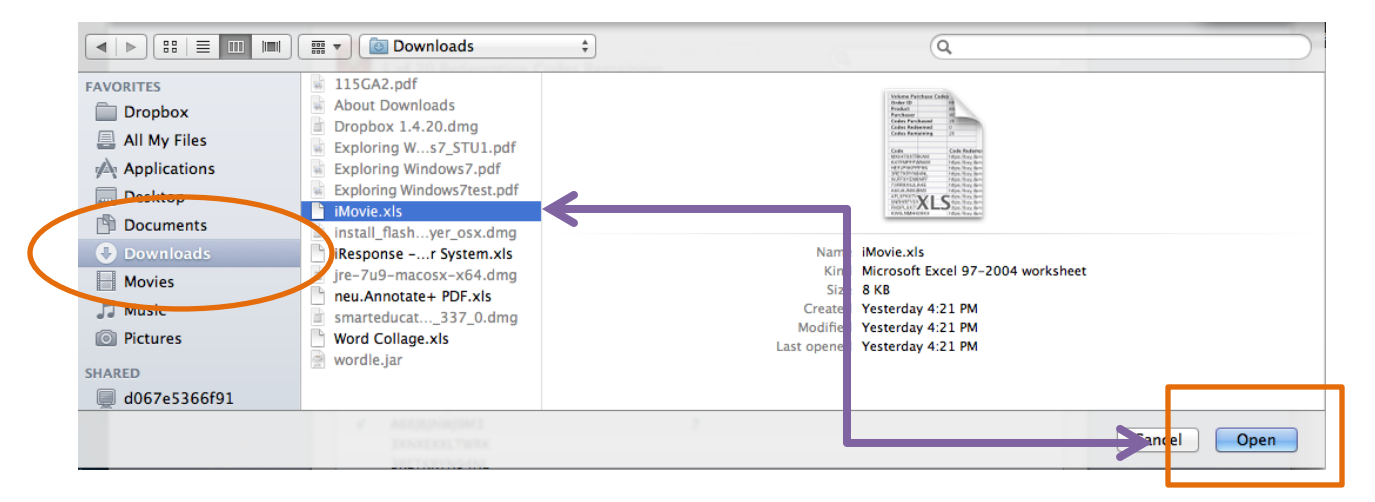

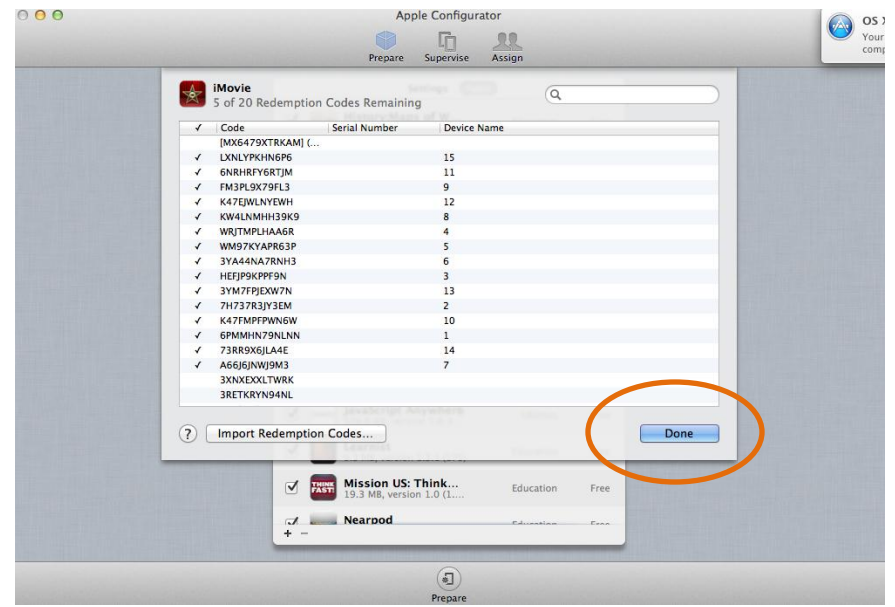

8. Ensure that the box next to the new paid app is checked and hit Prepare. This will push the new paid app down to the devices in your Apple Cart or Charging Station. After the process is finished take out one device and ensure that the paid app was added.

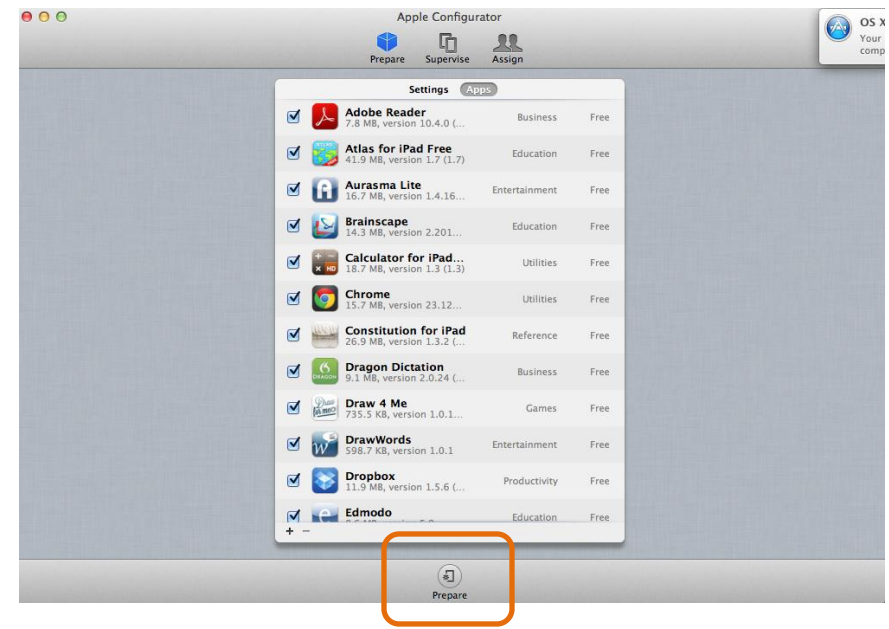

Good Luck!  $\odot$